## **brother**

installeren van de machine

installeren van<br>de machine

Windows® Parallel

Windows 능<br>2 ® 4.0 Parallel

**U dient eerst alle hardware in te stellen en de drivers te installeren, pas dan kunt u de DCP gebruiken.**

**Raadpleeg deze installatiehandleiding en volg de eenvoudige instructies voor het opstellen van de machine en het installeren van de printerdriver.**

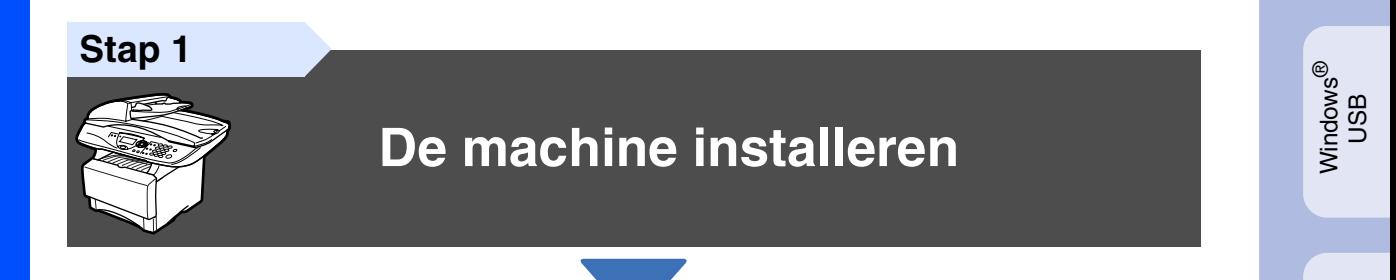

**Stap 2**

**[De drivers en software](#page-8-0)**

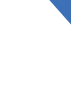

## **Setup is voltooid!**

Vanuit de printerdriver kunt u rechtstreeks naar het Brother Solutions Center gaan, waar u de meest recente drivers kunt ophalen en de beste oplossingen voor problemen of vragen kunt opzoeken. U vindt deze informatie ook op

**<http://solutions.brother.com>**of **www.brother be (voor België)**.

Bewaar deze installatiehandleiding, de gebruikershandleiding en de meegeleverde cd-rom op een veilige plaats, zodat u ze wanneer nodig snel even kunt raadplegen.

Macintosh

g<br>DSD

®

Windows *l*indows<sup>®</sup><br>Network

De drivers en software

De drivers en software

## ■ **Aan de slag**

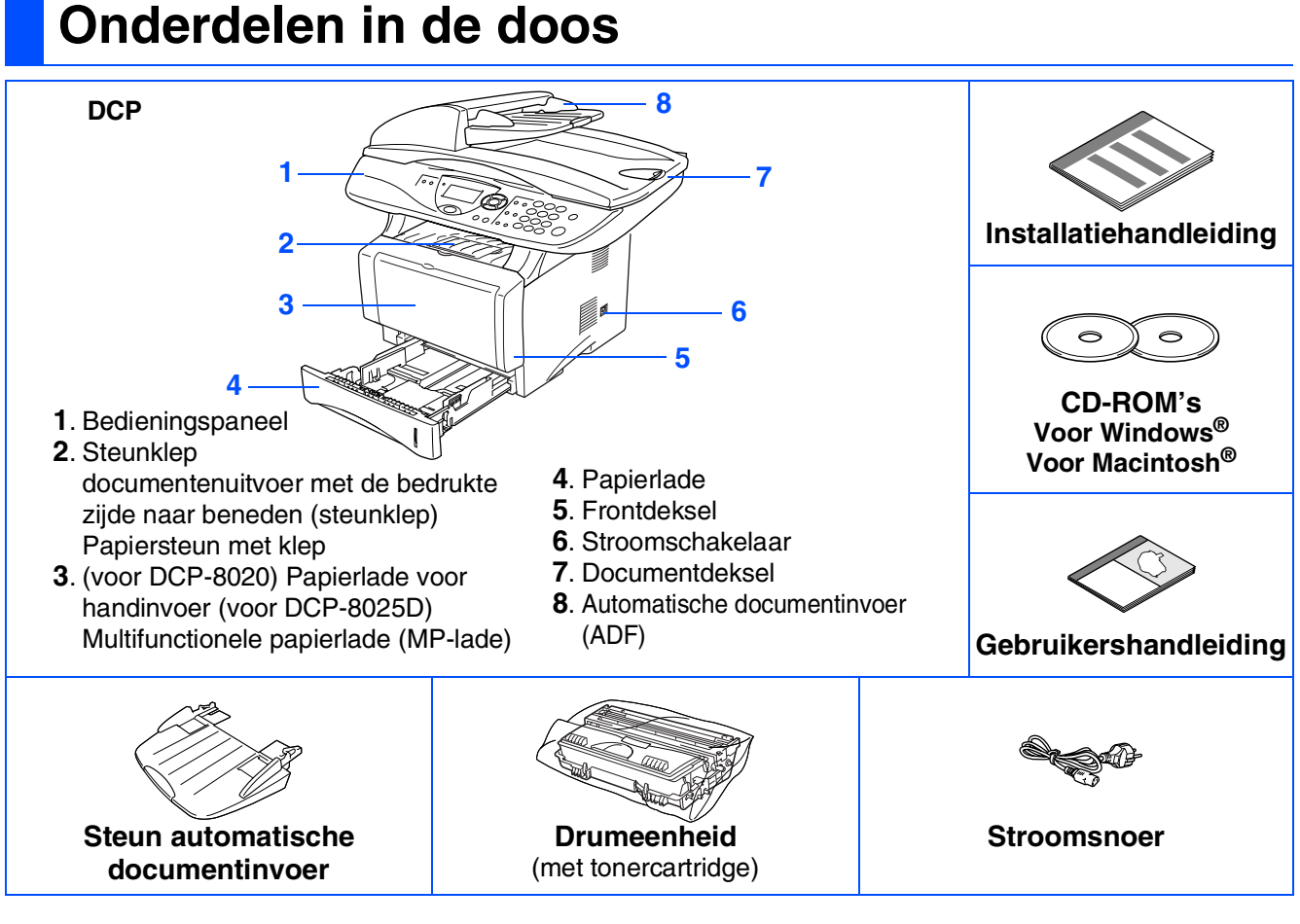

Welke onderdelen er worden geleverd, kan van land tot land verschillen. Bewaar alle verpakkingsmateriaal en de doos.

■ *De interfacekabel wordt niet standaard meegeleverd. U dient een interfacekabel te kopen die geschikt is voor de interface die u gaat gebruiken (parallel of USB).* 

- *Voor een parallelle interface kiest u een bidirectionele afgeschermde kabel die voldoet aan IEEE 1284-norm en die niet langer is dan 2 meter.*
- *Voor USB gebruikt u een Hi-Speed USB 2.0 interfacekabel die niet langer is dan 2 meter.*
- Gebruik in ieder geval een Hi-Speed USB 2.0 gecertificeerde kabel wanneer uw computer een *Hi-Speed USB 2.0 interface gebruikt.*
- Ook wanneer uw computer een USB 1.1 interface heeft, kunt u de DCP aansluiten.

## **Bedieningspaneel**

De toetsen op het bedieningspaneel van de DCP-8020 en de DCP-8025D zijn ongeveer hetzelfde.

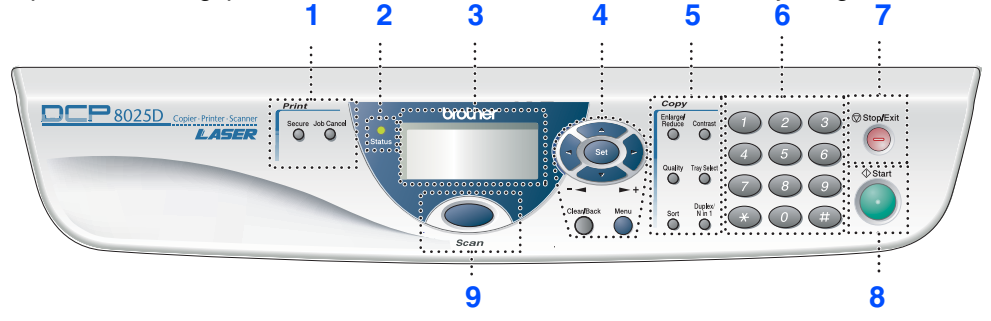

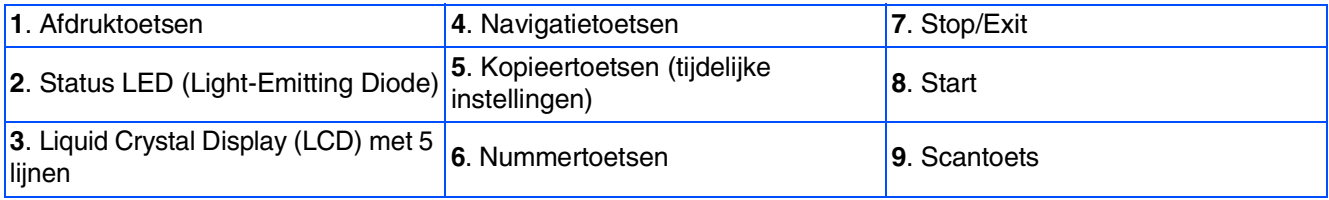

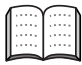

*Raadpleeg "Overzicht van bedieningspaneel" in hoofdstuk 1 van de gebruikershandleiding.*

## *Waarschuwing*

Wanneer u de DCP verplaatst, neemt u deze vast aan de handgrepen onder de scanner. Draag de DCP NOOIT aan de onderkant.

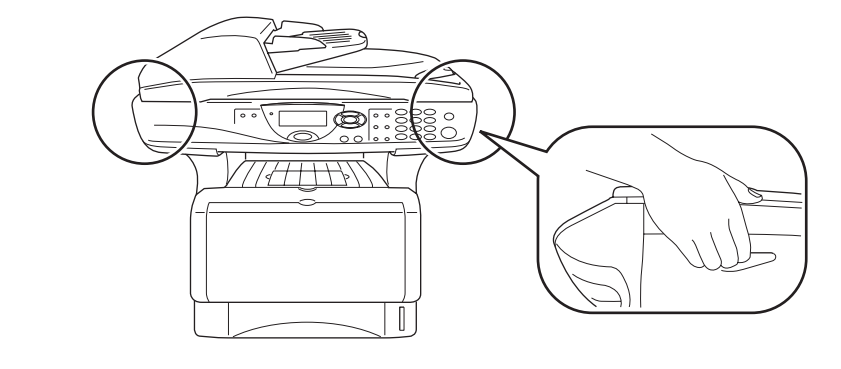

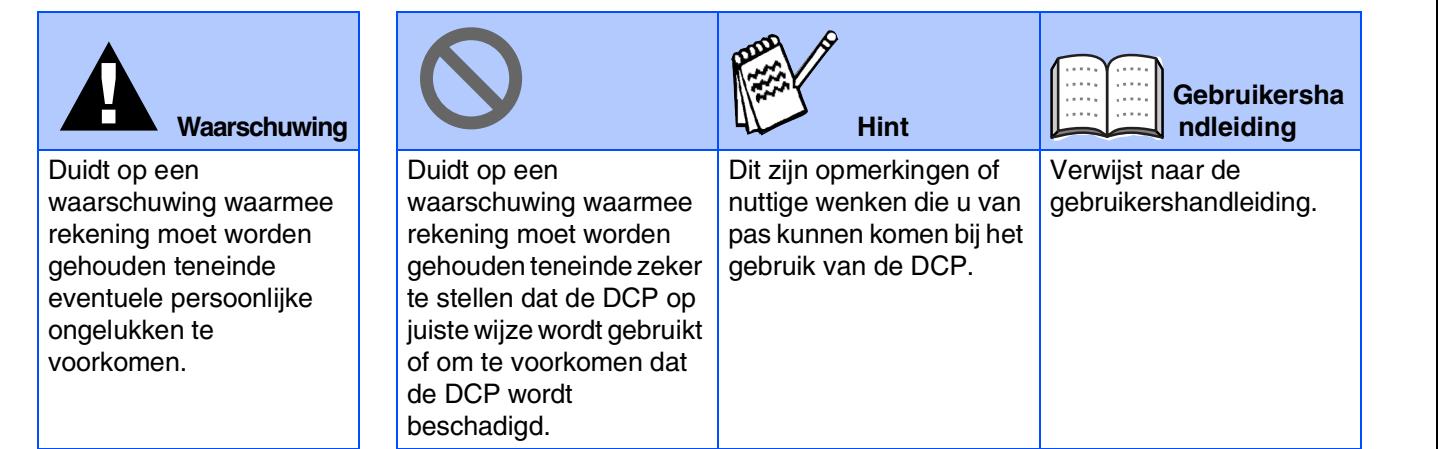

## **Inhoudsopgave**

#### **[De machine installeren](#page-4-0) Stap 1**

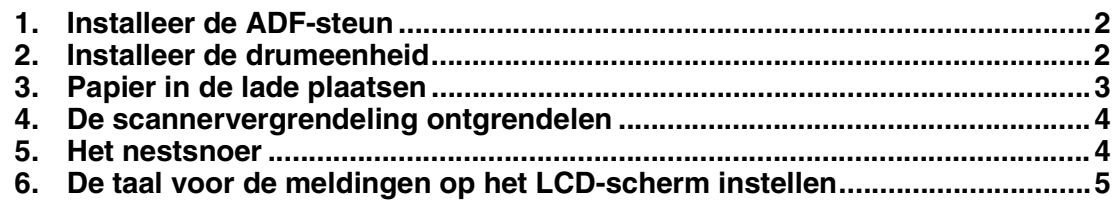

#### **[De drivers en software](#page-8-0) Stap 2**

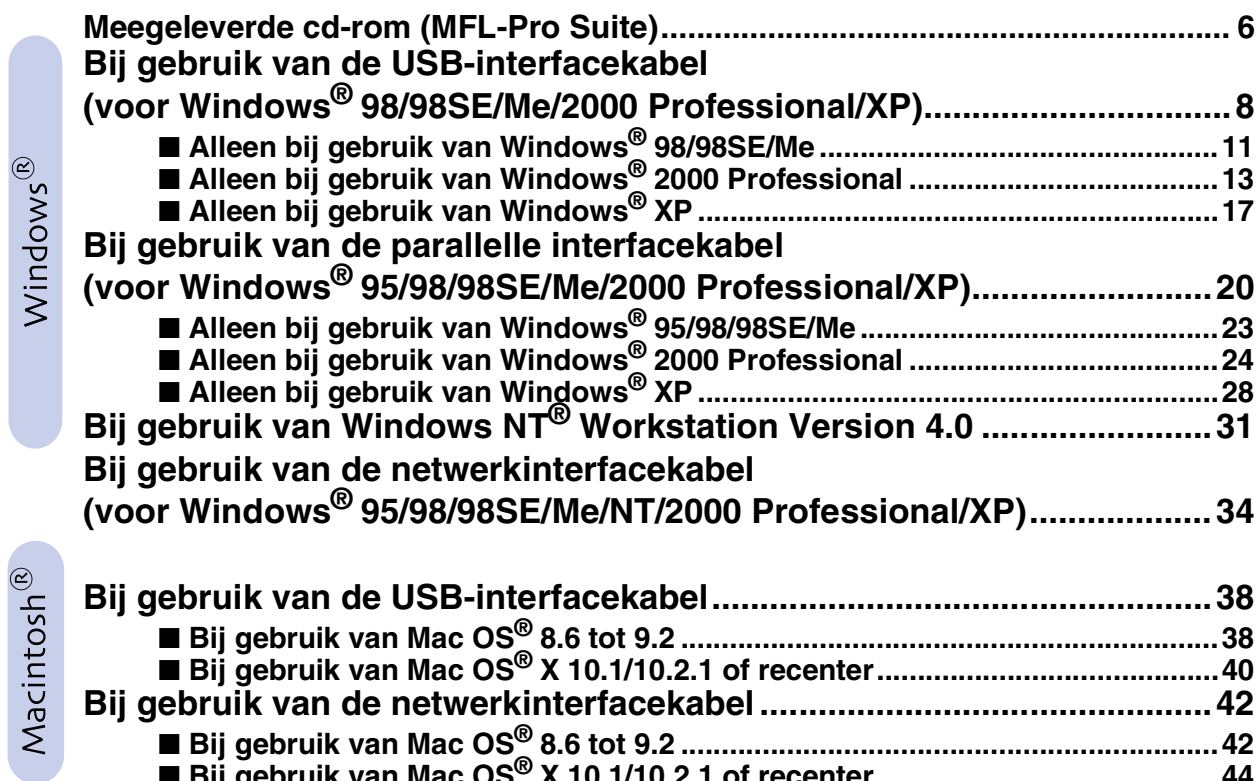

#### ■ **[Bij gebruik van Mac OS® X 10.1/10.2.1 of recenter..........................................44](#page-46-0)**

#### ■ **[Voor administrators](#page-48-0)**

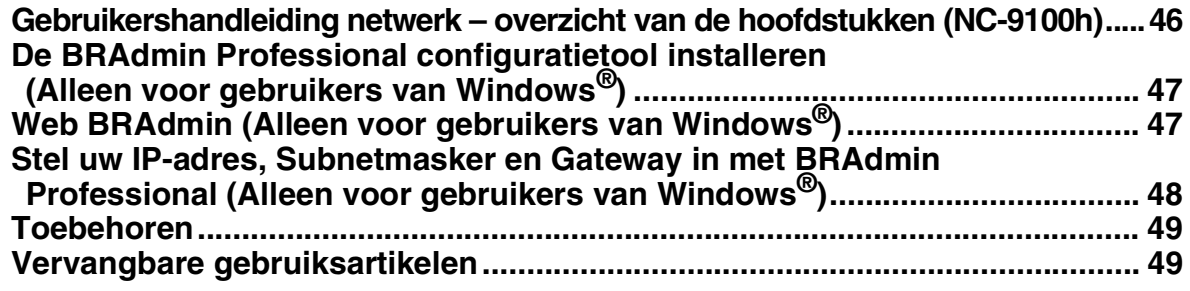

<span id="page-4-3"></span><span id="page-4-2"></span><span id="page-4-1"></span><span id="page-4-0"></span>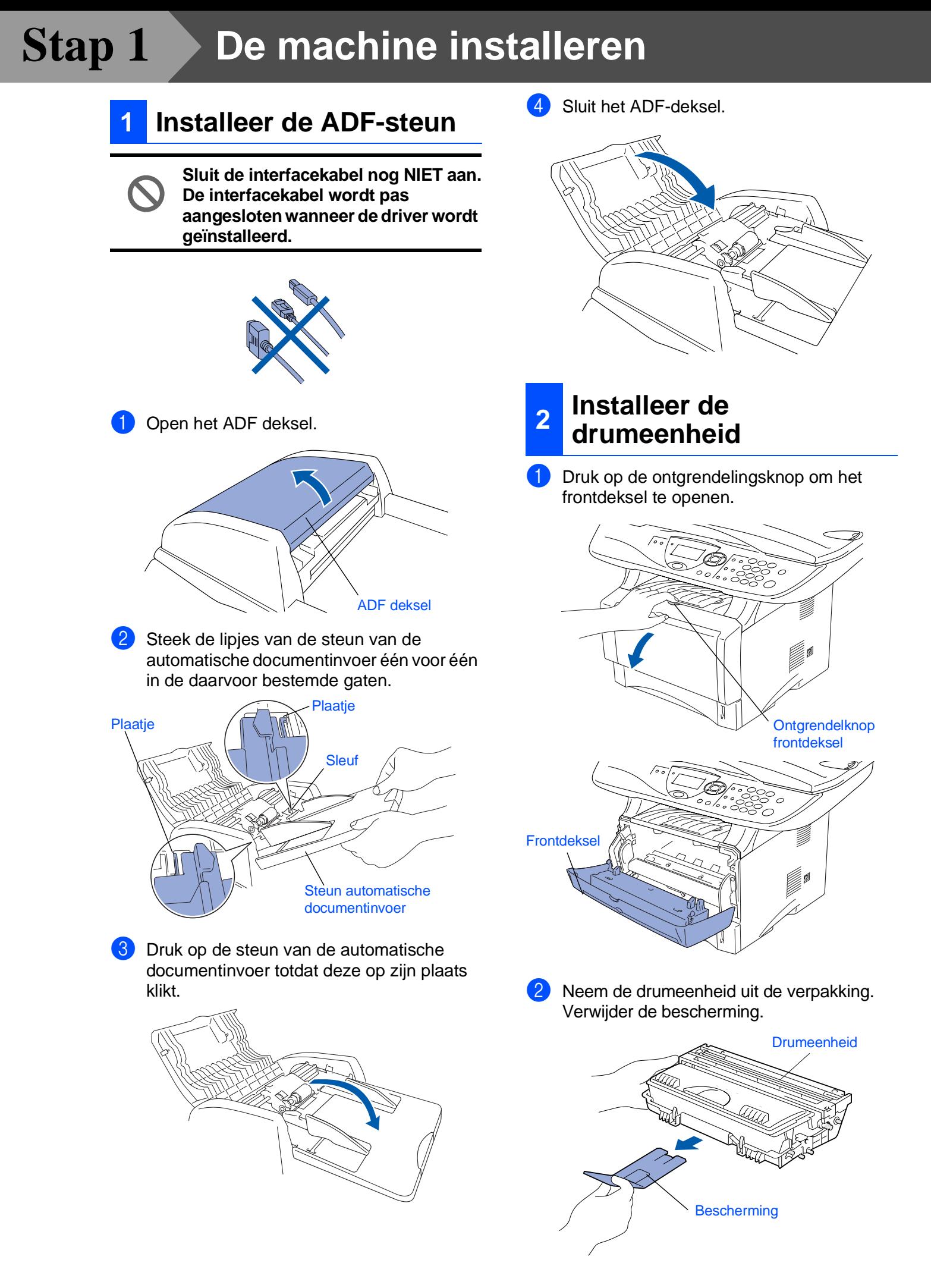

installeren van<br>de machine installeren van de machine

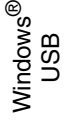

Windows® Parallel

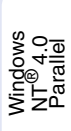

- Windows *l*indows<sup>®</sup><br>Network
- Macintosh g<br>DSD

®

Voor<br>Administrators Administrators

3 Schud de drumeenheid enkele keren van links naar rechts zodat de toner gelijkmatig wordt verdeeld.

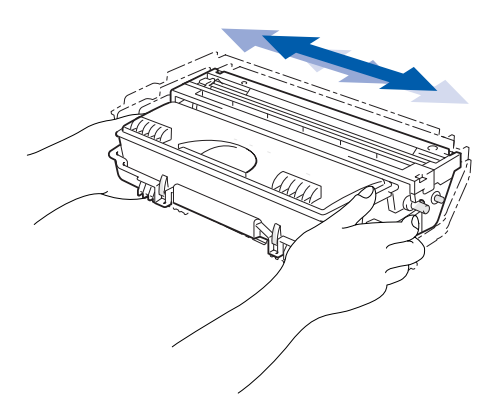

4 Schuif de drumeenheid in de machine (tot het op zijn plaats klikt).

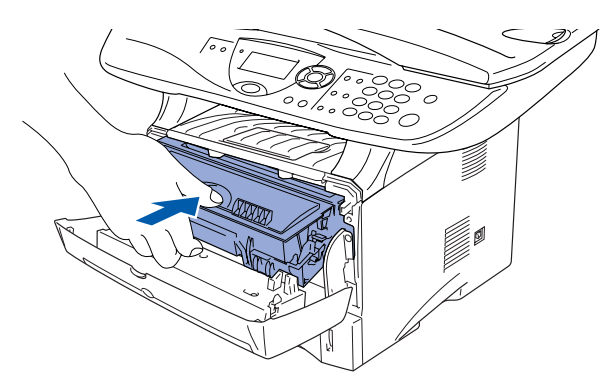

5 Sluit het frontdeksel van de machine.

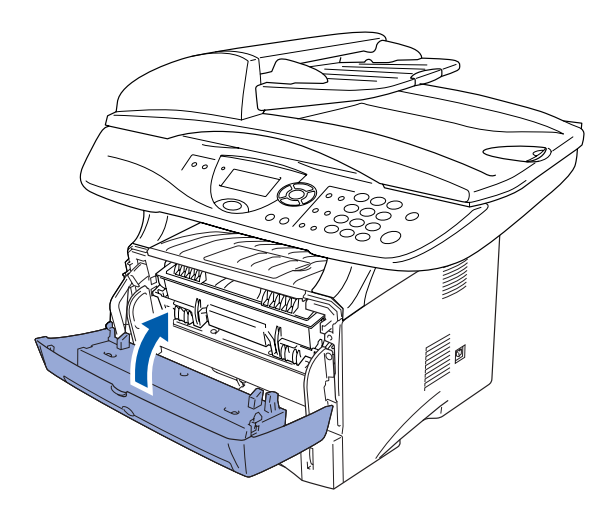

<span id="page-5-0"></span>**<sup>3</sup> Papier in de lade plaatsen**

Trek de papierlade volledig uit de machine.

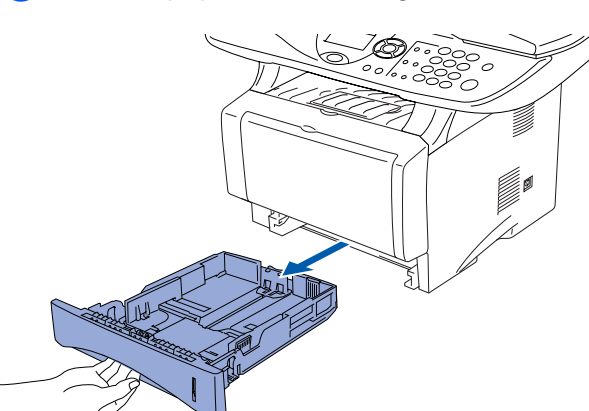

2 Druk op de ontgrendeling van de papiergeleiders en verschuif deze voor het correcte papierformaat. Controleer of de geleiders goed vastzitten in de papierlade.

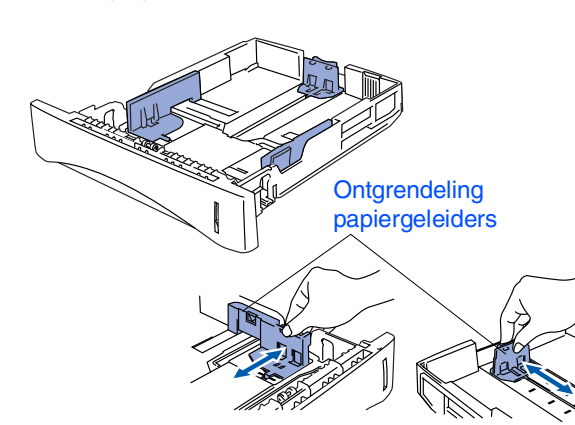

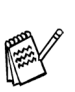

*Voor het formaat Legal drukt u op de universele ontgrendeling en trekt u aan de achterkant van de papierlade.*

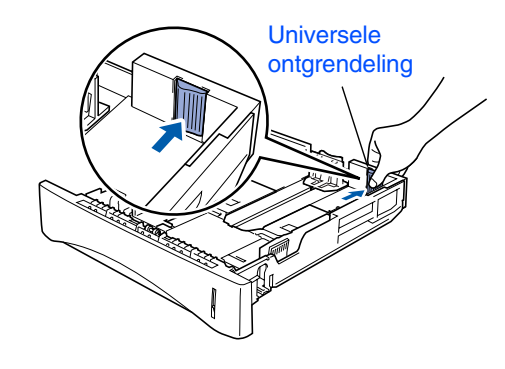

## **De machine installeren**

3 Blader de stapel papier goed door; dit om te voorkomen dat papier vastloopt of scheef wordt ingevoerd.

**Stap 1**

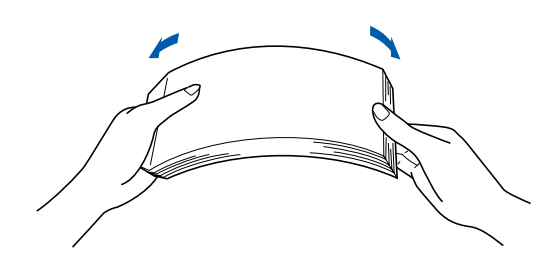

4 Plaats het papier in de lade. Controleer of het papier vlak in de lade ligt en of het papier niet boven de maximum markering komt.

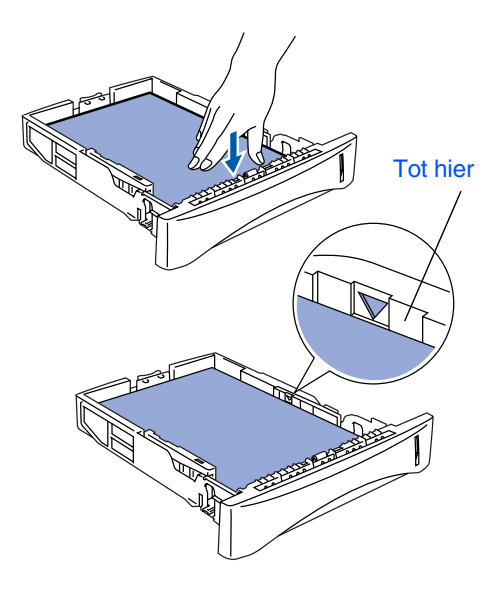

5 Schuif de papierlade goed in de machine en vouw de steunklep uit alvorens u de machine gebruikt.

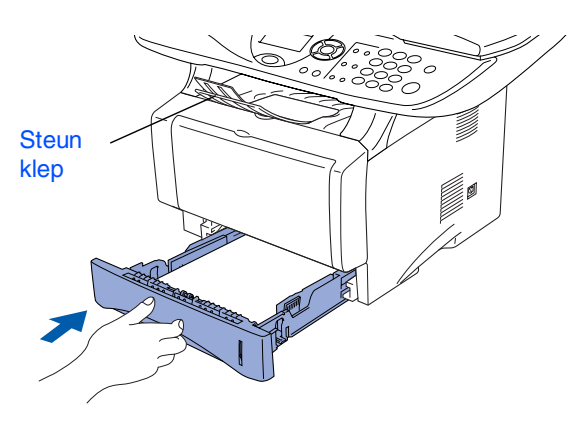

![](_page_6_Picture_7.jpeg)

*Voor meer details over de mogelijke papiersoorten raadpleegt u "Papier" in hoofdstuk 2 (Gebruikershandleiding).*

### <span id="page-6-0"></span>**<sup>4</sup> De scannervergrendeling ontgrendelen**

1 Zet de hendel omhoog om de scanner te ontgrendelen (de grijze hendel zit achteraan links onder het scannerdeksel).

#### Scannervergrendelingshendel

![](_page_6_Figure_12.jpeg)

## <span id="page-6-1"></span>**5 Het nestsnoer**

![](_page_6_Picture_14.jpeg)

**Sluit de parallelle kabel of de USBkabel nog niet aan.**

Zorg dat de machine uitgeschakeld is. Sluit het netsnoer aan op de machine.

![](_page_6_Figure_17.jpeg)

Steek de stekker in het stopcontact. Zet de aan/uit-schakelaar aan.

![](_page_6_Picture_19.jpeg)

![](_page_6_Picture_20.jpeg)

![](_page_6_Picture_21.jpeg)

*Als* Scanslot nazien *op het LCD-scherm wordt weergegeven, moet u het scannerslot onmiddellijk openen en op Stop/Exit drukken.*

### **6**

#### <span id="page-7-0"></span>**De taal voor de meldingen op het LCDscherm instellen**

De meldingen op het LCD-scherm kunnen worden weergegeven in het Nederlands, Frans of Engels.

#### 1 Druk op **Menu**, **1**, **0**.

2 Druk op of **com** Nederlands, Frans of Engels te selecteren, en druk op **Set** .

> **Ga naar de volgende pagina om de driver te installeren**

Windows® g<br>DSD

Macintosh®

g<br>DSD

Macintosh® Network

Voor<br>Administrators Administrators

## <span id="page-8-1"></span><span id="page-8-0"></span>**Meegeleverde cd-rom (MFL-Pro Suite)**

Op deze cd-rom staat een schat aan informatie.

### Windows®

![](_page_8_Picture_4.jpeg)

#### **Software-installatieprogramma**

U kunt drivers voor de printer en scanner, alsmede diverse hulpprogramma's zoals PaperPort® en TextBridge<sup>®</sup> OCR installeren.

![](_page_8_Picture_8.jpeg)

#### **On line registratie**

Voor het snel registreren van uw DCP wordt u naar de Brother Product Registration webpagina geleid.

![](_page_8_Picture_11.jpeg)

#### **Documentatie**

U kunt de gebruikershandleiding en andere documentatie in PDF-formaat bekijken. (Viewer bijgevoegd).

![](_page_8_Picture_14.jpeg)

## **Brother Solutions Center**

Hiermee gaat u naar het Brother Solutions Center, een website waar u informatie vindt over uw Brother-product, zoals veelgestelde vragen, gebruikershandleidingen, driver-updates en tips voor het gebruik van uw machine.

![](_page_8_Picture_17.jpeg)

#### **Help**  Nuttige tips.

## Macintosh $\mathbb{R}$

![](_page_8_Picture_196.jpeg)

#### **Start Here**

U kunt de printerdriver, scannerdriver, en Presto!® PageManager® voor Mac OS® 8.6 - 9.2 installeren.

![](_page_8_Picture_23.jpeg)

#### **Documentation**

U kunt de gebruikershandleiding en andere documentatie in PDF-formaat bekijken.

#### **Start Here OSX**

U kunt de printerdriver, scannerdriver, en Presto!® PageManager® voor Mac OS® 10.1/10.2.1 of hoger installeren (scanning is niet ondersteund in Mac  $\text{OS}^{\circledR}$ 10.1).

![](_page_8_Picture_28.jpeg)

#### **Brother Solutions Center**

Hiermee gaat u naar het Brother Solutions Center, een website waar u informatie vindt over uw Brother-product, zoals veelgestelde vragen, gebruikershandleidingen, driver-updates en tips voor het gebruik van uw machine.

## **ReadMe!**

Hier vindt u belangrijke informatie en tips voor het oplossen van problemen.

![](_page_8_Picture_33.jpeg)

#### **On-Line Registration**

Voor het snel registreren van uw DCP wordt u naar de Brother Product Registration webpagina geleid.

Volg de instructies op deze pagina die betrekking hebben op uw besturingssysteem en op uw interfacekabel.

![](_page_9_Figure_3.jpeg)

#### <span id="page-10-1"></span><span id="page-10-0"></span> **Bij gebruik van de USB-interfacekabel (voor Windows® 98/98SE/Me/2000 Professional/XP)**

#### **Zorg dat u de instructies in stap 1 ["De machine instellen](#page-4-3)" op [pagina's 2](#page-4-0) - 5 hebt voltooid.**

<span id="page-10-2"></span>**1** Zet de DCP uit en haal de stekker van de DCP uit het stopcontact. Als u de USBinterfacekabel reeds op uw computer had aangesloten, dient u deze kabel nu los te koppelen.

![](_page_10_Picture_4.jpeg)

- 2 Zet de computer aan. (Bij gebruik van Windows® 2000 Professional/XP dient u als beheerder te zijn aangemeld.)
- **3** Steek de bijgeleverde CD-ROM voor Windows® in uw CD-ROM-station. Als het scherm met de modelnaam wordt weergegeven, selecteert u uw machine. Wanneer u het talenscherm ziet, selecteert u uw taal.

![](_page_10_Picture_7.jpeg)

4 Het hoofdmenu van de cd-rom wordt geopend.

Klik op **Software-installatieprogramma**.

![](_page_10_Figure_10.jpeg)

![](_page_10_Picture_11.jpeg)

*Als dit venster niet wordt geopend, kunt u de Verkenner van Windows® gebruiken om het programma setup.exe uit te voeren vanuit de hoofddirectory op de cd-rom van Brother.* 5 Klik bij de hoofdtoepassing op **MFL-Pro Suite**.

![](_page_10_Picture_253.jpeg)

*De MFL-Pro Suite bevat de printerdriver, scannerdriver, ScanSoft*® *PaperPort*®*, ScanSoft*® *TextBridge*®*, en TrueTypelettertypen. PaperPort*® *is een toepassing voor het beheren van documenten en voor het weergeven van gescande documenten. ScanSoft*® *TextBridge*®*, dat in PaperPort*® *is geïntegreerd, is een OCR-toepassing die een beeld in tekst omzet en deze tekst in uw standaard tekstverwerker plaatst.*

#### 6 Klik op **Installeren**.

![](_page_10_Picture_17.jpeg)

![](_page_10_Picture_18.jpeg)

*Als het volgende scherm wordt weergegeven, moet u op OK klikken om de Windows®-updates te installeren. Wanneer de updates geïnstalleerd zijn, kunt u uw PC opnieuw starten. De installatie gaat dan automatisch verder.*

![](_page_10_Picture_254.jpeg)

*Als de installatie niet automatisch wordt voortgezet, dient u het menu van het installatieprogramma opnieuw te openen door op de cd-rom van Brother op het programma setup.exe in de hoofddirectory te dubbelklikken, waarna u doorgaat vanaf stap* 4*.*

Voor Administrators

Administrators

De drivers en software De drivers en software

Als het venster Setup van PaperPort<sup>®</sup> 8.0 SE wordt weergegeven, klikt u op **Volgende**.

![](_page_11_Picture_6.jpeg)

8 Nadat u de licentieovereenkomst hebt gelezen en geaccepteerd, dient u de gebruikersinformatie in te vullen en op **Volgende** te klikken.

![](_page_11_Picture_204.jpeg)

9 Selecteer **Standaard** en klik op **Volgende**.

![](_page_11_Picture_10.jpeg)

0 Klik op **Installeren**. PaperPort® wordt nu op uw computer geïnstalleerd.

![](_page_11_Picture_12.jpeg)

**11** Als het ScanSoft registratiescherm wordt weergegeven, selecteert u daar de gewenste optie en volgt u de instructies op het scherm.

![](_page_11_Picture_205.jpeg)

**B** Klik op **Voltooien** om de installatie te voltooien.

![](_page_11_Picture_206.jpeg)

<sup>6</sup> Als het venster Brother MFL-Pro Suite Installatie wordt geopend, klikt u op **Volgende**.

![](_page_11_Picture_18.jpeg)

![](_page_11_Picture_19.jpeg)

*Als er op dit punt in de installatie een foutmelding wordt weergegeven, of als u de MFL-Pro Suite reeds eerder hebt geïnstalleerd, dient u deze software eerst van uw systeem te verwijderen. Selecteer in het menu Start de optie Programma's, Brother, Brother MFL-Pro Suite, Installatie ongedaan maken, en volg de instructies op het scherm.*

#### **Bij gebruik van de USB-interfacekabel (voor Windows® 98/98SE/Me/2000 Professional/XP)**

14 Wanneer het venster met de softwarelicentieovereenkomst wordt geopend, klikt u op **Ja**.

![](_page_12_Picture_3.jpeg)

**E** Selecteer Lokaal interface en klik op **Volgende**.

![](_page_12_Picture_135.jpeg)

**Fallo** Selecteer Standaard en klik op Volgende. De toepassingsbestanden worden naar uw computer gekopieerd en geïnstalleerd.

![](_page_12_Picture_136.jpeg)

![](_page_12_Picture_8.jpeg)

*Als u de PS-driver wilt installeren, selecteert u Aangepast en volgt u de instructies op het scherm. Wanneer het scherm Selecteer de gewenste onderdelen wordt weergegeven, selecteert u PS-driver en volgt u de instructies op het scherm.*

STOP Bij gebruik van Windows® 98/98SE/Me → [Ga naar pagina 11](#page-13-1) Bij gebruik van Windows® 2000 Professional  $\rightarrow$  [Ga naar pagina 13](#page-15-1) Bij gebruik van Windows® XP  $\rightarrow$  [Ga naar pagina 17](#page-19-1)

# <span id="page-13-1"></span><span id="page-13-0"></span>**Alleen bij gebruik van Windows® 98/98SE/Me**

### **Zorg dat u de instructies in 1 tot <sup>6</sup> op [pagina's 8](#page-10-2) - 10 hebt voltooid.**

- G Wanneer dit scherm wordt weergegeven, sluit u de USB-interfacekabel eerst op uw pc aan en vervolgens op de DCP. Zet de DCP aan door de stekker in het stopcontact te steken. Zet de aan/uitschakelaar aan. **Brother MFL-Pro S**
- 19 Accepteer de standaardprinternaam door **Ja** te selecteren, en klik op **Volgende**.

Windows®

- ther DCP-8025D USB Print < Vorige Volgende >
- Selecteer **Ja (aanbevolen)** en klik op **Voltooien**. Er wordt een testpagina afgedrukt zodat u de afdrukkwaliteit kunt controleren.

![](_page_13_Picture_219.jpeg)

Als de testpagina correct is afgedrukt, klikt u op **Ja**. Als u op **Nee** klikt, moet u de prompts op het scherm volgen om het probleem te verhelpen.

.<br>At van steundenkel

![](_page_13_Picture_10.jpeg)

*Als het in stap 22 weergegeven READ.WRI verschijnt, sluit u het bestand README.WRI en klikt u nadat de testpagina is afgedrukt op Voltooien.*

 $N$ ee

![](_page_13_Picture_12.jpeg)

Windows

USB

®

![](_page_13_Picture_14.jpeg)

![](_page_13_Picture_15.jpeg)

![](_page_13_Picture_16.jpeg)

Na een paar seconden wordt het installatievenster weergegeven. De installatie van de Brother-drivers wordt automatisch gestart. Volg de instructies op uw scherm.

**18** Selecteer **BRUSB: USB Printer Port** en klik op **Volgende**.

![](_page_13_Picture_19.jpeg)

![](_page_13_Picture_20.jpeg)

#### **Bij gebruik van de USB-interfacekabel (voor Windows® 98/98SE/Me/2000 Professional/XP)**

![](_page_14_Picture_2.jpeg)

Het bestand README. WRI wordt weergegeven.

Nadat u de informatie over het oplossen van problemen in dit bestand hebt gelezen, moet u het bestand sluiten om verder te gaan met de installatie.

![](_page_14_Picture_129.jpeg)

![](_page_14_Picture_6.jpeg)

**23** Klik op Voltooien om uw computer opnieuw op te starten.

![](_page_14_Picture_130.jpeg)

![](_page_14_Picture_9.jpeg)

24 Nadat de computer opnieuw is opgestart. klikt u op **Ja** zodat het Control Center telkens wordt geladen wanneer Windows® wordt opgestart. Het Control Center wordt als een pictogram op de taakbalk weergegeven. Als u op **Nee** klikt, kunnen de scan-toetsen van de DCP niet worden gebruikt.

![](_page_14_Picture_131.jpeg)

![](_page_14_Picture_12.jpeg)

Ook als u **Nee** selecteert, kunt u het Brother Control Center desgewenst later starten om de **Scan**-toets te gebruiken. Dubbelklik op het pictogram Smart UI op uw bureaublad. Nu is het Brother Control Center in de taakbalk geladen. Raadpleeg "Brother Control Center automatisch laden" in hoofdstuk 9 van de documentatie (gebruikershandleiding) op de CD-ROM.

**De Brother printer- en scannerdrivers zijn nu geïnstalleerd en de installatie is voltooid.**

Voor Administrators

Administrators

Windows ® USB

De drivers en software De drivers en software

## <span id="page-15-1"></span><span id="page-15-0"></span>**Alleen bij gebruik van Windows® 2000 Professional**

### **Zorg dat u de instructies in 1 tot <sup>6</sup> op [pagina's 8](#page-10-2) - 10 hebt voltooid.**

G Wanneer dit scherm wordt weergegeven, sluit u de USB-interfacekabel eerst op uw pc aan en vervolgens op de DCP. Zet de DCP aan door de stekker in het stopcontact te steken. Zet de aan/uitschakelaar aan. **Brother MFL-Pro Suite** De kabel aansluiter

![](_page_15_Picture_9.jpeg)

![](_page_15_Picture_10.jpeg)

![](_page_15_Picture_11.jpeg)

Na een paar seconden wordt het installatievenster weergegeven. De installatie van de Brother-drivers wordt automatisch gestart. Volg de instructies op

uw scherm.

**18** Als het dialoogvenster **Kan digitale handtekening niet vinden** wordt weergegeven, klikt u op **Ja** om de driver te installeren.

![](_page_15_Picture_15.jpeg)

**I** Het bestand README.WRI wordt weergegeven.

Nadat u de informatie over het oplossen van problemen in dit bestand hebt gelezen, moet u het bestand sluiten om verder te gaan met de installatie.

![](_page_15_Picture_182.jpeg)

J Klik op **Voltooien** om uw computer opnieuw op te starten.

![](_page_15_Picture_21.jpeg)

![](_page_15_Picture_22.jpeg)

#### **Bij gebruik van de USB-interfacekabel (voor Windows® 98/98SE/Me/2000 Professional/XP)**

21 Nadat de computer opnieuw is opgestart, klikt u op **Ja** zodat het Control Center telkens wordt geladen wanneer Windows<sup>®</sup> wordt opgestart. Het Control Center wordt als een pictogram op de taakbalk weergegeven.

Als u op **Nee** klikt, kunnen de scan-toetsen van de DCP niet worden gebruikt.

![](_page_16_Picture_215.jpeg)

![](_page_16_Picture_5.jpeg)

Ook als u **Nee** selecteert, kunt u achteraf het Brother Control Center starten om de **Scan**toets te gebruiken. Dubbelklik op het pictogram Smart UI icon op uw bureaublad. Nu is het Brother Control Center in de taakbalk geladen. Raadpleeg "Brother Control Center automatisch laden" in hoofdstuk 9 van de documentatie (gebruikershandleiding) op de cd-rom.

 $OK!$ **Met de MFL-PRO Software Suite wordt een algemene universele printerdriver geïnstalleerd, die gecertificeerd is voor gebruik met Windowsbesturingssystemen.**

> **Brother levert ook een uitgebreide printerdriver (native driver) die meer functies biedt dan de universele driver. Deze driver heeft echter geen Windowscertificaat. Om de Brother Native driver te installeren, gaat u verder met stap** L**.**

![](_page_16_Picture_9.jpeg)

Voor meer informatie over de beschikbare functies leest u hoofdstuk 7 van de gebruikershandleiding.

#### **Installeren van de Brother Native driver**

**22** Klik op **Start** en selecteer **Instellingen** en **Printers**. Klik op **Printer toevoegen**. De wizard Printer toevoegen wordt gestart. In dit scherm klikt u op **Volgende**.

![](_page_16_Picture_13.jpeg)

Deselecteer de optie Mijn Plug en Play**printer automatisch detecteren en installeren** en klik op **Volgende**.

![](_page_16_Picture_15.jpeg)

**24** Selecteer **USBXXX** in het keuzemenu om de printerpoort te selecteren en klik op **Volgende**.

![](_page_16_Picture_216.jpeg)

## Windows®

![](_page_17_Picture_2.jpeg)

![](_page_17_Picture_4.jpeg)

 $\bigotimes$ 

 $\overline{\phantom{a}}$ 

Diskette.

Klik op Diskette als er een<br>ek in de documentatie van

<Vorige Volgende> Annul

Klik op **Diskette...**.

Apple<br>APS-PS<br>AST Brother<br>Bull Markeer het model dat u installeert in de lijst met machines en klik op **Volgende**.

![](_page_17_Picture_202.jpeg)

*Installeer de USB-printer.*

**30** Het model dat u nu installeert wordt in het venster weergegeven. Selecteer **Ja** of **Nee** als u deze printer als standaardprinter wil

![](_page_17_Picture_203.jpeg)

**Bi** Als dit scherm wordt weergegeven, selecteert u **Deze printer niet delen** en klikt u op **Volgende**.

![](_page_17_Picture_204.jpeg)

![](_page_17_Picture_12.jpeg)

#### **Bij gebruik van de USB-interfacekabel (voor Windows® 98/98SE/Me/2000 Professional/XP)**

![](_page_18_Picture_2.jpeg)

![](_page_18_Picture_3.jpeg)

Voor Administrators

Administrators

®

installeren van de machine

installeren van<br>de machine

De drivers en software

De drivers en software

## **Zorg dat u de instructies in** 1 **tot** F **op [pagina's 8](#page-10-2) - 10 hebt voltooid.**

G Wanneer dit scherm wordt weergegeven, sluit u de USB-interfacekabel eerst op uw pc aan en vervolgens op de DCP. Zet de DCP aan door de stekker in het stopcontact te steken. Zet de aan/uitschakelaar aan.

## <span id="page-19-1"></span><span id="page-19-0"></span>**Alleen bij gebruik van Windows® XP**

**B** Het bestand README.WRI wordt weergegeven.

Nadat u de informatie over het oplossen van problemen in dit bestand hebt gelezen, moet u het bestand sluiten om verder te gaan met de installatie.

![](_page_19_Picture_8.jpeg)

I Klik op **Voltooien** om uw computer opnieuw op te starten.

![](_page_19_Picture_204.jpeg)

**Met de MFL-PRO Software Suite wordt een algemene universele printerdriver geïnstalleerd, die gecertificeerd is voor gebruik met Windowsbesturingssystemen.**

**Brother levert ook een uitgebreide printerdriver (native driver) die meer functies biedt dan de universele driver. Deze driver heeft echter geen Windowscertificaat. Om de Brother Native driver te installeren, gaat u verder met stap 20.** 

![](_page_19_Picture_13.jpeg)

OKI

*Voor meer informatie over de beschikbare functies leest u hoofdstuk 7 van de gebruikershandleiding.*

![](_page_19_Picture_15.jpeg)

![](_page_19_Picture_16.jpeg)

Na een paar seconden wordt het installatievenster weergegeven. De installatie van de Brother-drivers wordt automatisch gestart. De schermen worden opeenvolgend weergegeven. U moet dus even wachten.

#### **Bij gebruik van de USB-interfacekabel (voor Windows® 98/98SE/Me/2000 Professional/XP)**

![](_page_20_Picture_2.jpeg)

![](_page_21_Picture_2.jpeg)

De drivers en software

#### **27** Markeer het model dat u installeert in de lijst 81 In dit scherm klikt u op Voltooien. met machines en klik op **Volgende**. De wizard Printer toevoegen  $\overline{\bigotimes}$ .<br>Intersoftware installeren<br>- Fabrikant en model bepalen welke printe  $\bigotimes$ hebt de wizard Printer toevoegen voltooid. fabrikant en het model van de printer. Klik op Bladeren als er een<br>om met installatiesoftware bij de printer is geleverd. Zoek in de do<br>r naar compatibele printesoftware als deze niet in de liist staat Brother DCP-80 .<br>25D USB Printe è .<br>her MFC-8420 Printer<br>her MFC-8420 USB Printer P-8025D USB Printer .<br>ma is niet digitaal Ā  $\underbrace{\text{Windows Update}}$  $\overline{\text{[} \times \underline{\text{Vorige}}}$   $\overline{\text{[} \text{Vokooien} \text{]}}$ Meer informatie over het onderteker  $\sqrt{2}$   $\sqrt{2}$   $\sqrt{2$ 82 Wanneer het Windows Logo testscherm wordt weergegeven, klikt u op **Toch**  *Installeer de USB-printer.* **doorgaan**. Het model dat u nu installeert wordt in het  $\mathbf{\Lambda}$ venster weergegeven. Selecteer **Ja** of **Nee** als u deze printer als standaardprinter wil instellen. Geef de printer een naam<br>U dient een naam aan deze printer toe te wijzen.  $\bigotimes$ Geef een naam voor deze printer op. Aangezien sommige programma's geen namen<br>met meer dan 31 tekens voor de combinatie van server- en printernaam ondersteuner<br>kunt u de naam het beste zo kort mogelijk houden. Loch doorgaan istalatie beein Brother DCP-8025D USB Printe Wit u deze printer als standaardprinter gebruike *Er staan twee Brother printerdrivers in de lijst*   $\overline{O}$  Net *voor de printers. De driver met "Printer" achter de modelnaam (b.v. Brother DCP-8025D Printer) is de Brother Native Driver.* S Selecteer **Deze printer niet delen** en **Volgende**. OK! **De Brother Native Drivers zijn nu Printer delen**<br>U kunt deze printer delen met andere netwerkgebruikers.  $\bigotimes$ **geïnstalleerd en de installatie is**  .<br>Als u deze printer wit delen, moet u een share-naam opgeven. U kunt de voorgestel<br>gebruikers in het netwerk te zien krigen.<br>gebruikers in het netwerk te zien krigen. **voltooid.** ⊙ Deze printer niet delen Share-naam **30** Selecteer **Ja** en **Volgende** om een testpagina te printen. rd Printer toeve estpagina afdrukken<br>U kunt een testpagina afdrukken<br>see afdrukken om te bevestigen dat de printer correct is  $\bigotimes$ .<br>Wilt u een testpagina afdrukken?  $\overline{O\sqrt{N}}$

 $\sqrt{\sqrt{2} \cdot \sqrt{2}}$ 

#### <span id="page-22-1"></span><span id="page-22-0"></span> **Bij gebruik van de parallelle interfacekabel (voor Windows® 95/98/98SE/Me/2000 Professional/XP)**

#### **Zorg dat u de instructies in stap 1 ["De machine instellen"](#page-4-3) op [pagina's 2](#page-4-0) - 5 hebt voltooid.**

<span id="page-22-2"></span>**1** Zet de DCP uit en haal de stekker van de DCP uit het stopcontact. Als u de USBinterfacekabel reeds op uw computer had aangesloten, dient u deze kabel nu los te koppelen.

![](_page_22_Picture_4.jpeg)

- Zet de computer aan. (Bij gebruik van Windows® 2000 Professional/XP dient u als beheerder te zijn aangemeld.)
- **3** Steek de bijgeleverde CD-ROM voor Windows® in uw CD-ROM-station. Als het scherm met de modelnaam wordt weergegeven, selecteert u uw machine. Wanneer u het talenscherm ziet, selecteert u uw taal.

![](_page_22_Picture_7.jpeg)

Het hoofdmenu van de cd-rom wordt geopend.

Klik op **Software-installatieprogramma**.

![](_page_22_Figure_10.jpeg)

![](_page_22_Picture_11.jpeg)

*Als dit venster niet wordt geopend, kunt u de Verkenner van Windows® gebruiken om het programma setup.exe uit te voeren vanuit de hoofddirectory op de cd-rom van Brother.* 5 Klik bij de hoofdtoepassing op **MFL-Pro Suite**.

![](_page_22_Picture_254.jpeg)

*De MFL-Pro Suite bevat de printerdriver, scannerdriver, ScanSoft*® *PaperPort*®*, ScanSoft*® *TextBridge*®*, en TrueTypelettertypen. PaperPort*® *is een toepassing voor het beheren van documenten en voor het weergeven van gescande documenten. ScanSoft*® *TextBridge*®*, dat in PaperPort*® *is geïntegreerd, is een OCR-toepassing die een beeld in tekst omzet en deze tekst in uw* 

#### 6 Klik op **Installeren**.

![](_page_22_Picture_17.jpeg)

*standaard tekstverwerker plaatst.*

![](_page_22_Picture_18.jpeg)

*Als het volgende scherm wordt weergegeven, moet u op OK klikken om de Windows®-updates te installeren. Wanneer de updates geïnstalleerd zijn, kunt u uw PC opnieuw startedn. De installatie gaat dan automatisch verder.*

![](_page_22_Picture_255.jpeg)

*Als de installatie niet automatisch wordt voortgezet, dient u het menu van het installatieprogramma opnieuw te openen door op de cd-rom van Brother op het programma setup.exe in de hoofddirectory te dubbelklikken, waarna u doorgaat vanaf stap* 4*.*

Windows® Parallel

De drivers en software De drivers en software

**7** Als het venster Setup van PaperPort<sup>®</sup> 8.0 SE wordt weergegeven, klikt u op **Volgende**.

![](_page_23_Picture_5.jpeg)

Nadat u de licentieovereenkomst hebt gelezen en geaccepteerd, dient u de gebruikersinformatie in te vullen en op **Volgende** te klikken.

![](_page_23_Picture_194.jpeg)

![](_page_23_Picture_8.jpeg)

![](_page_23_Picture_9.jpeg)

0 Klik op **Installeren**. PaperPort® wordt nu op uw computer geïnstalleerd.

![](_page_23_Picture_11.jpeg)

**Als het ScanSoft<sup>®</sup> registratiescherm wordt** weergegeven, selecteert u de gewenste optie en volgt u de instructies op het scherm.

![](_page_23_Picture_195.jpeg)

**12** Klik op **Voltooien** om de installatie te voltooien.

![](_page_23_Picture_196.jpeg)

C Als het venster Brother MFL-Pro Suite Installatie wordt geopend, klikt u op **Volgende**.

![](_page_23_Picture_197.jpeg)

![](_page_23_Picture_19.jpeg)

*Als er op dit niveau van de installatie een foutmelding wordt weergegeven, of als u de MFL-Pro Suite reeds eerder hebt geïnstalleerd, dient u deze software eerst van uw systeem te verwijderen. Selecteer in het menu Start de optie Programma's, Brother, Brother MFL-Pro Suite, Installatie ongedaan maken, en volg de instructies op het scherm.*

![](_page_23_Picture_21.jpeg)

#### **Bij gebruik van de parallelle interfacekabel (voor Windows® 95/98/98SE/Me/2000 Professional/XP)**

14 Wanneer het venster met de softwarelicentieovereenkomst wordt geopend, klikt u op **Ja**.

![](_page_24_Picture_135.jpeg)

**E** Selecteer Lokaal interface en klik op **Volgende**.

![](_page_24_Picture_136.jpeg)

**Fallow** Selecteer Standaard en klik op Volgende. De toepassingsbestanden worden naar uw computer gekopieerd.

![](_page_24_Picture_137.jpeg)

![](_page_24_Picture_8.jpeg)

*Als u de PS-driver wilt installeren, selecteert u Aangepast en volgt u de instructies op het scherm. Wanneer het scherm Selecteer de gewenste onderdelen wordt weergegeven, selecteert u PS-driver en volgt u de instructies op het scherm.*

![](_page_24_Picture_10.jpeg)

Bij gebruik van Windows® 95/98/98SE/Me  $\rightarrow$  [Ga naar pagina 23](#page-25-1) Bij gebruik van Windows® 2000 Professional  $\rightarrow$  [Ga naar pagina 24](#page-26-1) Bij gebruik van Windows<sup>®</sup> XP  $\rightarrow$  [Ga naar pagina 28](#page-30-1)

Voor Administrators

Administrators

De drivers en software

De drivers en software

### installeren van<br>de machine installeren van de machine

## <span id="page-25-1"></span><span id="page-25-0"></span>**Alleen bij gebruik van Windows® 95/98/98SE/Me**

#### **Zorg dat u de instructies in** 1 **tot** F **op [pagina's 20](#page-22-2) - 22 hebt voltooid.**

G Wanneer dit scherm wordt weergegeven, sluit u de parallelle interfacekabel eerst op uw pc aan en vervolgens op de DCP. Zet de DCP aan door de stekker in het stopcontact te steken. Zet de aan/uitschakelaar aan.

![](_page_25_Picture_216.jpeg)

![](_page_25_Picture_8.jpeg)

![](_page_25_Picture_9.jpeg)

#### **H** Klik op **Volgende**.

![](_page_25_Picture_11.jpeg)

**IO** Het bestand README.WRI wordt weergegeven. Nadat u de informatie over het oplossen van problemen in dit bestand hebt gelezen, moet u het bestand sluiten om verder te gaan met de installatie.

![](_page_25_Picture_217.jpeg)

J Klik op **Voltooien** om uw computer opnieuw op te starten.

![](_page_25_Picture_218.jpeg)

- Nadat de computer opnieuw is opgestart, wordt de installatie van de Brother-driver automatisch gestart. Volg de instructies op uw scherm.
- L Klik op **Ja** zodat het Brother MFL-Pro Control Center telkens wordt geladen wanneer Windows® wordt opgestart. Het Control Center wordt als een pictogram op de taakbalk weergegeven.

Als u op **Nee** klikt, kunnen de scan-toetsen van de DCP niet worden gebruikt.

![](_page_25_Picture_219.jpeg)

![](_page_25_Picture_20.jpeg)

Ook als u **Nee** selecteert, kunt u het Brother Control Center desgewenst later starten om de **Scan**-toets te gebruiken. Dubbelklik op het pictogram Smart UI op uw bureaublad. Nu is het Brother Control Center in de taakbalk geladen. Raadpleeg "Brother Control Center automatisch laden" in hoofdstuk 9 van de documentatie (gebruikershandleiding) op de cd-rom.

**De Brother printer- en scannerdrivers zijn nu geïnstalleerd en de installatie is voltooid.**

#### **Bij gebruik van de parallelle interfacekabel (voor Windows® 95/98/98SE/Me/2000 Professional/XP)**

## <span id="page-26-1"></span><span id="page-26-0"></span>**Alleen bij gebruik van Windows® 2000 Professional**

#### **Zorg dat u de instructies in** 1 **tot** F **op [pagina's 20](#page-22-2) - 22 hebt voltooid.**

G Wanneer dit scherm wordt weergegeven, sluit u de parallelle interfacekabel eerst op uw pc aan en vervolgens op de DCP. Zet de DCP aan door de stekker in het stopcontact te steken. Zet de aan/uitschakelaar aan.

![](_page_26_Picture_158.jpeg)

Klik op **Volgende**.

Bij gebruik van een Parallel kabel: 1. Sluit de machine aan op uw PC met een Parallel kab<br>2. Zet de machine aan.<br>3. Klik op de knop Volgende en vervolgens klikt u op V

Rij gehruik van een HSR kahel:

24

**I** Het bestand README.WRI wordt weergegeven. Nadat u de informatie over het oplossen van problemen in dit bestand hebt gelezen, moet u het bestand sluiten om verder te gaan met de installatie.

![](_page_26_Picture_159.jpeg)

**20** Klik op **Voltooien** om uw computer opnieuw op te starten.

![](_page_26_Picture_9.jpeg)

- **21** Nadat de computer opnieuw is opgestart, wordt de installatie van de Brother-drivers automatisch gestart. Volg de instructies op uw scherm.
- L Als het dialoogvenster **Kan digitale handtekening niet vinden** wordt weergegeven, klikt u op **Ja** om de driver te installeren.

![](_page_26_Picture_12.jpeg)

![](_page_26_Picture_13.jpeg)

### Windows®

Windows® Parallel

Klik op **Ja** zodat het Control Center telkens wordt geladen wanneer Windows® wordt opgestart. Het Control Center wordt als een pictogram op de taakbalk weergegeven. Als u op **Nee** klikt, kunnen de scan-toetsen van de DCP niet worden gebruikt.

![](_page_27_Picture_231.jpeg)

![](_page_27_Picture_6.jpeg)

OK!

Ook als u **Nee** selecteert, kunt u achteraf het Brother Control Center starten om de **Scan**toets te gebruiken. Dubbelklik op het pictogram Smart UI op uw bureaublad. Nu is het Brother Control Center in de taakbalk geladen. Raadpleeg "Brother Control Center automatisch laden" in hoofdstuk 9 van de documentatie (gebruikershandleiding) op de cd-rom.

**Met de MFL-PRO Software Suite wordt een algemene universele printerdriver geïnstalleerd, die gecertificeerd is voor gebruik met Windowsbesturingssystemen.**

**Brother levert ook een uitgebreide printerdriver (native driver) die meer functies biedt dan de universele driver. Deze driver heeft echter geen Windowscertificaat. Om de Brother Native driver**  te installeren, gaat u verder met stap 2.

![](_page_27_Picture_232.jpeg)

Voor meer informatie over de beschikbare functies leest u hoofdstuk 7 van de gebruikershandleiding.

#### **Installeren van de Brother Native driver**

24 Klik op Start en selecteer Instellingen en **Printers**. Klik op **Printer toevoegen**. De wizard Printer toevoegen wordt gestart. In dit scherm klikt u op **Volgende**.

![](_page_27_Picture_14.jpeg)

**Deselecteer de optie Mijn Plug en Playprinter automatisch detecteren en installeren** en klik op **Volgende**.

![](_page_27_Picture_16.jpeg)

**Selecteer BMFC (Brother MFL Port)** in het keuzemenu om de printerpoort te selecteren en klik op **Volgende**.

![](_page_27_Picture_233.jpeg)

![](_page_27_Picture_19.jpeg)

#### **Bij gebruik van de parallelle interfacekabel (voor Windows® 95/98/98SE/Me/2000 Professional/XP)**

![](_page_28_Picture_2.jpeg)

![](_page_28_Picture_3.jpeg)

28 Blader door de CD-ROM, markeer de taalmap en klik op **Openen**. Markeer de map **W2K** en klik op **Openen**. Markeer de map **Addprt** en klik op **Openen**.

![](_page_28_Picture_5.jpeg)

**29** Klik op **Openen**.

![](_page_28_Picture_7.jpeg)

**80** Controleer of **X:\DUT\W2K\Addprt** in het venster is weergegeven en klik op **OK** (X:\ is de driveletter van uw CD-ROM).

![](_page_28_Picture_160.jpeg)

81 Markeer het model dat u installeert in de lijst met machines en klik op **Volgende**.

![](_page_28_Picture_161.jpeg)

![](_page_28_Picture_12.jpeg)

*Installeer de USB-printer niet.*

**82** Het model dat u nu installeert wordt in het venster weergegeven. Selecteer **Ja** of **Nee** als u deze printer als standaardprinter wil instellen.

![](_page_28_Picture_162.jpeg)

83 Als dit scherm wordt weergegeven, selecteert u **Deze printer niet delen** en klikt u op **Volgende**.

![](_page_28_Picture_163.jpeg)

## Windows®

![](_page_29_Picture_2.jpeg)

**84** Selecteer Ja en Volgende om een testpagina te printen. **Festpagina afdrukken**<br>U kunt <del>een</del> testpagina afdrukken om te bevestigen dat de printer correct is<br>geïnstalleerd.  $\bigotimes$ 

![](_page_29_Picture_5.jpeg)

![](_page_29_Picture_6.jpeg)

![](_page_29_Picture_7.jpeg)

**36** Wanneer het dialoogvenster "Kan digitale handtekening niet vinden" wordt weergegeven, klikt u op **Ja**.

![](_page_29_Picture_9.jpeg)

[ Als de testpagina is afgedrukt, klikt u op **OK**.

![](_page_29_Picture_11.jpeg)

![](_page_29_Picture_12.jpeg)

*Er staan twee Brother printerdrivers in de lijst voor de printers. De driver met "Printer" achter de modelnaam (b.v. Brother DCP-8025D Printer) is de Brother Native Driver.*

![](_page_29_Picture_134.jpeg)

**De Brother Native Drivers zijn nu geïnstalleerd en de installatie is voltooid.**

![](_page_29_Picture_16.jpeg)

#### **Bij gebruik van de parallelle interfacekabel (voor Windows® 95/98/98SE/Me/2000 Professional/XP)**

## <span id="page-30-1"></span><span id="page-30-0"></span>**Alleen bij gebruik van Windows® XP**

#### **Zorg dat u de instructies in** 1 **tot** F **op [pagina's 20](#page-22-2) - 22 hebt voltooid.**

G Wanneer dit scherm wordt weergegeven, sluit u de parallelle interfacekabel eerst op uw pc aan en vervolgens op de DCP. Zet de DCP aan door de stekker in het stopcontact te steken. Zet de aan/uitschakelaar aan.

![](_page_30_Picture_167.jpeg)

![](_page_30_Picture_6.jpeg)

![](_page_30_Picture_168.jpeg)

De installatie van de Brother-drivers wordt automatisch gestart. De schermen worden na elkaar weergegeven. U moet dus even wachten.

**18** Het bestand README.WRI wordt weergegeven. Nadat u de informatie over het oplossen van problemen in dit bestand hebt gelezen, moet u het bestand sluiten om verder te gaan met de installatie.

![](_page_30_Picture_169.jpeg)

**I.** Wanneer het volgende scherm wordt weergegeven, klikt u op **Voltooien** en moet u wachten totdat de computer Windows opnieuw opstart en de installatie hervat.

![](_page_30_Figure_12.jpeg)

**Met de MFL-PRO Software Suite wordt een algemene universele printerdriver geïnstalleerd, die gecertificeerd is voor gebruik met Windowsbesturingssystemen.**

**Brother levert ook een uitgebreide printerdriver (native driver) die meer functies biedt dan de universele driver. Deze driver heeft echter geen Windowscertificaat. Om de Brother Native driver te installeren, gaat u verder met stap <sup>20</sup>** 

![](_page_30_Picture_15.jpeg)

*Voor meer informatie over de beschikbare functies leest u hoofdstuk 7 van de gebruikershandleiding.*

![](_page_31_Picture_2.jpeg)

Administrators Administrators Voor

#### **Bij gebruik van de parallelle interfacekabel (voor Windows® 95/98/98SE/Me/2000 Professional/XP)**

![](_page_32_Picture_2.jpeg)

## <span id="page-33-1"></span><span id="page-33-0"></span>**Bij gebruik van Windows NT® Workstation Version 4.0**

#### **Zorg dat u de instructies in stap 1 "[De machine instellen"](#page-4-3) op [pagina's 2](#page-4-0) - 5 hebt gevolgd.**

- <sup>1</sup> Zet de computer aan. U dient als beheerder te zijn aangemeld.
	- 2 Sluit de parallelle interfacekabel eerst op uw computer aan en vervolgens op de DCP.

![](_page_33_Picture_5.jpeg)

U moet de DCP aanzetten door de stekker in het stopcontact te steken en daarna de schakelaar aan te zetten.

![](_page_33_Picture_7.jpeg)

Steek de bijgeleverde CD-ROM voor Windows<sup>®</sup> in uw CD-ROM-station. Als het scherm met de modelnaam wordt weergegeven, selecteert u uw machine. Wanneer u het talenscherm ziet, selecteert u uw taal.

![](_page_33_Picture_9.jpeg)

5 Het hoofdmenu van de cd-rom wordt geopend.

Klik op **Software-installatieprogramma**.

![](_page_33_Picture_12.jpeg)

![](_page_33_Picture_13.jpeg)

*Als dit venster niet wordt geopend, kunt u de Verkenner van Windows® gebruiken om het programma setup.exe uit te voeren vanuit de hoofddirectory op de cd-rom van Brother.*

6 Klik bij de hoofdtoepassing op **MFL-Pro Suite**.

![](_page_33_Figure_16.jpeg)

![](_page_33_Picture_17.jpeg)

*De MFL-Pro Suite bevat de printerdriver, scannerdriver, ScanSoft*® *PaperPort*®*, ScanSoft*® *TextBridge*®*, en TrueTypelettertypen. PaperPort*® *is een toepassing voor het beheren van documenten en voor het weergeven van gescande documenten. ScanSoft*® *TextBridge*®*, dat in PaperPort*® *is geïntegreerd, is een OCR-toepassing die een beeld in tekst omzet en deze tekst in uw standaard tekstverwerker plaatst.*

#### 7 Klik op **Installeren**.

![](_page_33_Picture_20.jpeg)

![](_page_33_Picture_21.jpeg)

*Als het volgende scherm wordt weergegeven, moet u op OK klikken om de Windows®-updates te installeren. Wanneer de updates geïnstalleerd zijn, kunt u uw PC opnieuw startedn. De installatie gaat dan automatisch verder.*

![](_page_33_Figure_23.jpeg)

*Als de installatie niet automatisch wordt voortgezet, dient u het menu van het installatieprogramma opnieuw te openen door op de cdrom van Brother op het programma setup.exe te dubbelklikken, waarna u doorgaat vanaf stap* 5*.*

![](_page_33_Figure_25.jpeg)

Parallel

De drivers en software

De drivers en software

## **Bij gebruik van Windows NT® Workstation Version 4.0**

8 Als het venster Setup van PaperPort<sup>®</sup> 8.0 SE wordt weergegeven, klikt u op **Volgende**.

![](_page_34_Picture_172.jpeg)

**9** Nadat u de licentieovereenkomst hebt gelezen en geaccepteerd, dient u de gebruikersinformatie in te vullen en op **Volgende** te klikken.

![](_page_34_Picture_173.jpeg)

0 Selecteer Standaard en klik op **Volgende**.

![](_page_34_Picture_7.jpeg)

A Klik op **Installeren**. PaperPort® wordt nu op uw computer geïnstalleerd.

![](_page_34_Picture_174.jpeg)

B Als het ScanSoft® registratiescherm wordt weergegeven, selecteert u daar de gewenste optie en volgt u de instructies op het scherm.

![](_page_34_Picture_175.jpeg)

**C** Klik op **Voltooien** om de installatie te voltooien.

![](_page_34_Picture_13.jpeg)

14 Als het venster Brother MFL-Pro Suite Installatie wordt geopend, klikt u op **Volgende**.

![](_page_34_Picture_15.jpeg)

![](_page_34_Picture_16.jpeg)

*Als er op dit punt in de installatie een foutmelding wordt weergegeven, of als u de MFL-Pro Suite reeds eerder hebt geïnstalleerd, dient u deze software eerst van uw systeem te verwijderen. Selecteer in het menu Start de optie Programma's, Brother, Brother MFL-Pro Suite, Installatie ongedaan maken, en volg de instructies op het scherm.*

**(5)** Wanneer het venster met de Brother softwarelicentieovereenkomst wordt geopend, klikt u op **Ja** als u de voorwaarden accepteert en gaat u door naar het volgende scherm.

![](_page_35_Picture_3.jpeg)

![](_page_35_Picture_4.jpeg)

F Selecteer **Lokaal interface** en klik op **Volgende**.

![](_page_35_Picture_6.jpeg)

Als het venster Setup Type wordt geopend, selecteert u **Standaard** en klikt u op **Volgende**.

![](_page_35_Picture_243.jpeg)

![](_page_35_Picture_9.jpeg)

Als u de PS-driver wilt installeren, selecteert u **Aangepast** en volgt u de instructies op het scherm. Wanneer het scherm **Selecteer de gewenste onderdelen** wordt weergegeven, selecteert u **PS-driver** en volgt u de instructies op het scherm.

18 Het bestand README.WRI wordt weergegeven. Nadat u de informatie over het oplossen van problemen in dit bestand hebt gelezen, moet u het bestand sluiten om verder te gaan met de installatie.

![](_page_35_Picture_244.jpeg)

**IO** Klik op **Voltooien** om uw computer opnieuw op te starten.

![](_page_35_Picture_245.jpeg)

Nadat de computer opnieuw is opgestart, klikt u op **Ja** zodat het Control Center telkens wordt geladen wanneer Windows® wordt opgestart. Het Control Center wordt als een pictogram op de taakbalk weergegeven.

Als u op **Nee** klikt, kunnen de scan-toetsen van de DCP niet worden gebruikt.

![](_page_35_Picture_246.jpeg)

![](_page_35_Picture_18.jpeg)

Ook als u **Nee** selecteert, kunt u het Brother Control Center desgewenst later starten om de **Scan**-toets te gebruiken. Dubbelklik op het pictogram Smart UI op uw bureaublad. Nu is het Brother Control Center in de taakbalk geladen. Raadpleeg "Brother Control Center automatisch laden" in hoofdstuk 9 van de documentatie (gebruikershandleiding) op de CD-ROM.

OK!

**De Brother printer- en scannerdrivers zijn nu geïnstalleerd en de installatie is voltooid.**

De drivers en software

De drivers en software

#### <span id="page-36-1"></span><span id="page-36-0"></span> **Bij gebruik van de netwerkinterfacekabel (voor Windows® 95/98/98SE/Me/NT/2000 Professional/XP)**

#### **Zorg dat u de instructies in stap 1 ["De machine instellen"](#page-4-3) op [pagina's 2](#page-4-0) - 5 hebt voltooid.**

- **1** Zorg dat de NC-9100h (afdruk-/faxserver voor netwerken) in de DCP is geïnstalleerd. (Zie "Los verkrijgbare toebehoren" in hoofdstuk 15 van de gebruikershandleiding.)
- 2 Sluit de netwerkkabel aan op de DCP en sluit hem daarna aan op een vrije poort op uw hub. Zet de DCP aan door de stekker in het stopcontact te steken. Zet de aan/uitschakelaar aan.

![](_page_36_Picture_5.jpeg)

- Zet de computer aan. (Bij gebruik van Windows® 2000 Professional/XP dient u als beheerder te zijn aangemeld.)
- 4 Steek de bijgeleverde CD-ROM voor Windows<sup>®</sup> in uw CD-ROM-station. Als het scherm met de modelnaam wordt weergegeven, selecteert u uw machine. Wanneer u het talenscherm ziet, selecteert u uw taal.

![](_page_36_Picture_8.jpeg)

5 Het hoofdmenu van de cd-rom wordt geopend. Klik op **Software-installatieprogramma**.

![](_page_36_Picture_10.jpeg)

![](_page_36_Picture_11.jpeg)

*Als dit venster niet wordt geopend, kunt u de Verkenner van Windows® gebruiken om het programma setup.exe uit te voeren vanuit de hoofddirectory op de cd-rom van Brother.*

#### 6 Klik bij de hoofdtoepassing op **MFL-Pro Suite**.

![](_page_36_Picture_14.jpeg)

![](_page_36_Picture_15.jpeg)

*De MFL-Pro Suite bevat de printerdriver, scannerdriver, ScanSoft*® *PaperPort*®*, ScanSoft*® *TextBridge*®*, en TrueTypelettertypen. PaperPort*® *is een toepassing voor het beheren van documenten en voor het weergeven van gescande documenten. ScanSoft*® *TextBridge*®*, dat in PaperPort*® *is geïntegreerd, is een OCR-toepassing die een beeld in tekst omzet en deze tekst in uw standaard tekstverwerker plaatst.*

#### 7 Klik op **Installeren**.

![](_page_36_Picture_18.jpeg)

![](_page_36_Picture_19.jpeg)

*Als het volgende scherm wordt weergegeven, moet u op OK klikken om de Windows®-updates te installeren. Wanneer de updates geïnstalleerd zijn, kunt u uw PC opnieuw starten. De installatie gaat dan automatisch verder.*

![](_page_36_Picture_252.jpeg)

*Als de installatie niet automatisch wordt voortgezet, dient u het menu van het installatieprogramma opnieuw te openen door op de cd-rom van Brother op het programma setup.exe in de hoofddirectory te dubbelklikken, waarna u doorgaat vanaf stap* 5*.*

![](_page_37_Picture_2.jpeg)

![](_page_37_Picture_3.jpeg)

9 Nadat u de licentieovereenkomst hebt gelezen en geaccepteerd, dient u de gebruikersinformatie in te vullen en op **Volgende** te klikken.

![](_page_37_Picture_197.jpeg)

0 Selecteer **Standaard** en klik op **Volgende**.

![](_page_37_Picture_7.jpeg)

A Klik op **Installeren**. PaperPort® wordt nu op uw computer geïnstalleerd.

![](_page_37_Picture_9.jpeg)

B Als het ScanSoft<sup>®</sup> registratiescherm wordt weergegeven, selecteert u daar de gewenste optie en volgt u de instructies op het scherm.

![](_page_37_Picture_198.jpeg)

**13** Klik op **Voltooien** om de installatie te voltooien.

![](_page_37_Picture_199.jpeg)

14 Als het venster Brother MFL-Pro Suite Installatie wordt geopend, klikt u op **Volgende**.

![](_page_37_Picture_15.jpeg)

*Als er op dit punt tijdens de installatie een foutmelding wordt weergegeven, dient u de MFL-Pro Suite eerst te verwijderen. Selecteer in het menu Starten de optie Programma's, Brother, Brother MFL-Pro Suite, Installatie ongedaan maken, en volg de instructies op het scherm.*

![](_page_37_Picture_18.jpeg)

Network

De drivers en software

De drivers en software

#### **Bij gebruik van de netwerkinterfacekabel (voor Windows® 95/98/98SE/Me/NT/2000 Professional/XP)**

E Wanneer het venster met de softwarelicentieovereenkomst wordt geopend, klikt u op **Ja**.

![](_page_38_Picture_189.jpeg)

![](_page_38_Picture_4.jpeg)

**16** Selecteer Netwerk interface en klik op Volgende.

![](_page_38_Picture_190.jpeg)

G Selecteer **Standaard** en klik op **Volgende**. De toepassingsbestanden worden naar uw computer gekopieerd.

![](_page_38_Picture_191.jpeg)

*Als u de PS-driver wilt installeren, selecteert u Aangepast en volgt u de instructies op het scherm. Wanneer het scherm Selecteer de gewenste onderdelen wordt weergegeven, selecteert u PS-driver en volgt u de instructies op het scherm.*

**18** Selecteer **Zoek het netwerk op apparaten en kies uit de lijst van gevonden apparaten** en klik op **Volgende**.

![](_page_38_Picture_192.jpeg)

![](_page_38_Picture_12.jpeg)

*In het volgende scherm klikt u op OK.*

![](_page_38_Picture_14.jpeg)

**19** Wanneer de DCP ongeconfigureerd is voor uw netwerk:

> Selecteer het ongeconfigureerd apparaat in de lijst en klik op **Volgende**. → Ga naar 20

Wanneer de DCP geconfigureerd is voor uw netwerk:

Selecteer de DCP in de lijst en klik op **Volgende. → Ga naar 23** 

![](_page_38_Picture_193.jpeg)

![](_page_38_Picture_20.jpeg)

![](_page_38_Picture_194.jpeg)

Voer de correcte IP-adres gegevens voor uw netwerk in en klik op **OK**.

![](_page_38_Picture_195.jpeg)

(b.v. voer 192.168.0.105 in als IP-adres)

![](_page_39_Picture_2.jpeg)

#### L Klik op **Volgende**.

![](_page_39_Picture_4.jpeg)

Zie het deel Voor Administrator in deze handleiding of de NC-9100h gebruikershandleiding op de CD-ROM voor meer informatie over de netwerkconfiguratie.

M **Bij gebruik van Windows**® **95/NT**  → Ga naar 26

**Bij gebruik van Windows**® **98/98SE/Me/2000/XP** Selecteer **Ja, ik wil deze PC naar "Scan naar" knop registreren.** en klik op **Volgende**.

![](_page_39_Picture_10.jpeg)

N Klik op **Volgende** of voer de naam in die u voor uw PC op de LCD wil weergeven en klik op **Volgende**.

De standaardnaam is de naam van uw PC.

![](_page_39_Picture_13.jpeg)

U kunt het ontvangen van ongewenste documenten vermijden door een PIN-code van 4 cijfers in te stellen.

![](_page_39_Picture_319.jpeg)

Wacht tot het venster wordt geopend.

Het bestand README.WRI wordt weergegeven.

Nadat u de informatie over het oplossen van problemen in dit bestand hebt gelezen. moet u het bestand hebt gelezen, moet u het bestand sluiten om verder te gaan met de installatie.

#### P Klik op **Voltooien** om uw computer opnieuw op te starten.

![](_page_39_Picture_320.jpeg)

Gebruikers van Windows® 95/98/98SE/Me/ NT/2000 gaan naar stap 2.

![](_page_39_Picture_22.jpeg)

OK!

De netwerkscanfunctie wordt niet ondersteund in Windows® 95 of NT.

**Alleen bij gebruik van Windows® XP De Brother printer- en scannerdrivers zijn nu geïnstalleerd en de installatie is voltooid.**

27 Nadat de computer opnieuw is opgestart, klikt u op **Ja** zodat het Control Center telkens wordt geladen wanneer Windows<sup>®</sup> wordt opgestart. Het Control Center wordt als een pictogram op de taakbalk weergegeven.

Als u op **Nee** klikt, kunnen de scan-toetsen van de DCP niet worden gebruikt.

![](_page_39_Picture_27.jpeg)

![](_page_39_Picture_28.jpeg)

Ook als u **Nee** selecteert, kunt u het Brother Control Center desgewenst later starten als u om de **Scan**-toets te gebruiken. Dubbelklik op het pictogram Smart UI op uw bureaublad. Nu is het Brother Control Center in de taakbalk geladen. Raadpleeg "Brother Control Center automatisch laden" in hoofdstuk 9 van de documentatie (gebruikershandleiding) op de CD-ROM.

![](_page_39_Picture_30.jpeg)

**Bij gebruik van Windows® 98/98SE/Me/2000 De Brother printer- en scannerdrivers zijn nu geïnstalleerd en de installatie is voltooid.**

**Bij gebruik van Windows® 95/NT De Brother printerdrivers zijn nu geïnstalleerd en de installatie is voltooid.**

Windows

Network

®

## <span id="page-40-0"></span> **Bij gebruik van de USB-interfacekabel**

## <span id="page-40-1"></span>**Bij gebruik van Mac OS® 8.6 tot 9.2**

#### **Zorg dat u de instructies in stap 1 ["De machine instellen"](#page-4-3) op [pagina's 2](#page-4-0) - 5 hebt voltooid.**

- - **1** Zet de DCP uit en haal de stekker van de DCP uit het stopcontact. Als u de USBinterfacekabel reeds op uw Macintosh had aangesloten, dient u deze kabel nu los te koppelen.

![](_page_40_Picture_6.jpeg)

- Zet uw Macintosh<sup>®</sup> aan.
- 3 Steek de bijgeleverde CD-ROM voor Macintosh<sup>®</sup> in uw CD-ROM-station.

![](_page_40_Picture_9.jpeg)

4 Dubbelklik op het pictogram **Start Here** om de printer, de scanner en PC-FAX Send drivers te installeren. Wanneer u het talenscherm ziet, selecteert u uw taal.

![](_page_40_Picture_11.jpeg)

![](_page_40_Picture_12.jpeg)

5 Klik op **Installeren** naast de MFL-Pro Suite.

![](_page_40_Picture_14.jpeg)

6 Selecteer **USB interface** en klik op **Installeren**.

- Nadat de installatie is voltooid, dient u uw Macintosh® opnieuw op te starten.
- 8 Sluit de USB-interfacekabel eerst op uw Macintosh® aan en vervolgens op de DCP.

![](_page_40_Picture_18.jpeg)

![](_page_40_Picture_19.jpeg)

**Sluit de DCP niet aan op een USBpoort op een toetsenbord of een USB-hub zonder voeding.**

Zet de DCP aan door de stekker in het stopcontact te steken. Zet de aan/uitschakelaar aan.

![](_page_40_Picture_22.jpeg)

0 Open de **Kiezer** vanuit het Apple®-menu.

![](_page_40_Figure_24.jpeg)

### Macintosh<sup>®</sup>

![](_page_41_Picture_2.jpeg)

A Klik op het pictogram van de **Brother Laser** die u hebt geïnstalleerd. Selecteer rechts van de **Kiezer** de printer waarop u wilt afdrukken. Sluit de **Kiezer** .

![](_page_41_Picture_4.jpeg)

![](_page_41_Picture_5.jpeg)

#### **De Brother printer-en scannerdrivers zijn geïnstalleerd.**

**12** Klik op Installeren naast Presto!® PageManager® om Presto! ® PageManager® te installeren en volg de instructies op uw scherm.

![](_page_41_Picture_8.jpeg)

![](_page_41_Picture_9.jpeg)

Met Presto!® PageManager® kunt u op eenvoudige wijze foto's en documenten scannen, delen en ordenen.

![](_page_41_Picture_11.jpeg)

**Presto! ® PageManager ® is geïnstalleerd en de installatie is nu voltooid.**

## **Bij gebruik van de USB-interfacekabel**

## <span id="page-42-0"></span>**Bij gebruik van Mac OS® X 10.1/10.2.1 of recenter**

**Zorg dat u de instructies in stap 1 ["De machine instellen"](#page-4-3) op [pagina's 2](#page-4-0) - 5 hebt voltooid.**

- 
- Zet de DCP uit en haal de stekker van de DCP uit het stopcontact. Als u de USBinterfacekabel reeds op uw Macintosh had aangesloten, dient u deze kabel nu los te koppelen.

![](_page_42_Picture_6.jpeg)

- Zet uw Macintosh<sup>®</sup> aan.
- Steek de bijgeleverde CD-ROM voor Macintosh<sup>®</sup> in uw CD-ROM-station.

![](_page_42_Picture_9.jpeg)

4 Dubbelklik op het pictogram **Start Here OSX** om de printerdriver, scannerdriver, Brother PC-FAX Send en het Remote Setup programma te installeren. Wanneer u het talenscherm ziet, selecteert u uw taal. (Scanning is niet ondersteund in Mac OS® 10.1)

![](_page_42_Figure_11.jpeg)

![](_page_42_Picture_12.jpeg)

5 Klik op **Installeren** naast de MFL-Pro Suite.

![](_page_42_Picture_14.jpeg)

6 Selecteer **USB interface** en klik op **Installeren**.

Sluit de USB-interfacekabel eerst op uw Macintosh® aan en vervolgens op de DCP.

![](_page_42_Picture_17.jpeg)

![](_page_42_Picture_18.jpeg)

8 Zet de DCP aan door de stekker in het stopcontact te steken. Zet de aan/uitschakelaar aan.

![](_page_42_Picture_20.jpeg)

9 Selecteer **Programma's** in het menu **Ga**.

![](_page_42_Picture_22.jpeg)

0 Open de map **Utilities**.

![](_page_42_Picture_24.jpeg)

![](_page_43_Picture_2.jpeg)

Voor<br>Administrators Administrators

Macintosh

USB

®

## <span id="page-44-0"></span> **Bij gebruik van de netwerkinterfacekabel**

## <span id="page-44-1"></span>**Bij gebruik van Mac OS® 8.6 tot 9.2**

#### **Zorg dat u de instructies in stap 1 ["De machine instellen"](#page-4-3) op [pagina's 2](#page-4-0) - 5 hebt voltooid.**

- 1 Zorg dat de NC-9100h (afdruk-/faxserver voor netwerken) in de DCP is geïnstalleerd. (Zie "Los verkrijgbare toebehoren" in hoofdstuk 15 van de gebruikershandleiding.)
- 2 Zet de DCP uit en haal de stekker van de DCP uit het stopcontact. Als u de USBinterfacekabel reeds op uw Macintosh had aangesloten, dient u deze kabel nu los te koppelen.

![](_page_44_Picture_6.jpeg)

 $3$  Zet uw Macintosh<sup>®</sup> aan.

4 Steek de bijgeleverde CD-ROM voor uw besturingssysteem in uw CD-ROM-station.

![](_page_44_Picture_9.jpeg)

5 Dubbelklik op het pictogram **Start Here** om de printer-, scanner-en PC-FAX Send drivers te installeren. Wanneer u het talenscherm ziet, selecteert u uw taal.

![](_page_44_Figure_11.jpeg)

6 Klik op **Installeren** naast de MFL-Pro Suite.

![](_page_44_Picture_173.jpeg)

- 7 Selecteer **Netwerk interface** en klik op **Installeren**.
- 8 Nadat de installatie is voltooid, dient u uw Macintosh® opnieuw op te starten.
- 9 Sluit de netwerkinterfacekabel aan op de printer en sluit hem daarna aan op een vrije poort op uw hub.

![](_page_44_Figure_17.jpeg)

0 Zet de DCP aan door de stekker in het stopcontact te steken. Zet de aan/uitschakelaar aan.

![](_page_44_Picture_19.jpeg)

### Macintosh<sup>®</sup>

#### A Open de **Kiezer** via het **Apple** menu.

![](_page_45_Picture_3.jpeg)

![](_page_45_Picture_114.jpeg)

B Klik op het pictogram **Brother Laser (AT)** en selecteer dan **BRN\_xxxxxx\_P1**. 1 Klik op **Setup** .

![](_page_45_Picture_6.jpeg)

1 xxxxxx zijn de laatste zes cijfers van het Ethernet-adres.

![](_page_45_Picture_8.jpeg)

![](_page_45_Picture_115.jpeg)

![](_page_45_Picture_10.jpeg)

Gebruikershandleiding Netwerk hoofdstuk 7.

![](_page_45_Picture_12.jpeg)

**De installatie is nu voltooid.**

## **Bij gebruik van de netwerkinterfacekabel**

## <span id="page-46-0"></span>**Bij gebruik van Mac OS® X 10.1/10.2.1 of recenter**

#### **Zorg dat u de instructies in stap 1 "[De machine instellen](#page-4-3)" op [pagina's 2](#page-4-0) - 5 hebt voltooid.**

- Zorg dat de NC-9100h (afdruk-/faxserver voor netwerken) in de DCP is geïnstalleerd. (Zie "Los verkrijgbare toebehoren" in hoofdstuk 15 van de gebruikershandleiding.)
- 2 Zet de DCP uit en haal de stekker van de DCP uit het stopcontact. Als u de USBinterfacekabel reeds op uw Macintosh had aangesloten, dient u deze kabel nu los te koppelen.

![](_page_46_Picture_6.jpeg)

- Zet uw Macintosh<sup>®</sup> aan.
- 4 Steek de bijgeleverde CD-ROM voor Macintosh<sup>®</sup> in uw CD-ROM-station.

![](_page_46_Picture_9.jpeg)

5 Dubbelklik op de map **Start Here OSX** om de printerdriver en de toepassing Remote Setup te installeren. Wanneer u het talenscherm ziet, selecteert u uw taal.

![](_page_46_Figure_11.jpeg)

6 Klik op **Installeren** naast de MFL-Pro Suite.

![](_page_46_Picture_187.jpeg)

- 7 Selecteer **Netwerk interface** en klik op **Installeren**.
- 8 Sluit de netwerkinterfacekabel aan op de printer en sluit hem daarna aan op een vrije poort op uw hub.

![](_page_46_Picture_16.jpeg)

**9** Zet de DCP aan door de stekker in het stopcontact te steken. Zet de aan/uitschakelaar aan.

![](_page_46_Picture_18.jpeg)

0 Selecteer **Programma's** in het menu **Ga**.

![](_page_46_Picture_20.jpeg)

![](_page_47_Picture_2.jpeg)

## <span id="page-48-0"></span>■ **Voor administrators**

Dit hoofdstuk is bedoeld voor het gebruik van de printer in een netwerk. Een administrator moet de printer installeren aan de hand van de volgende stappen.

## <span id="page-48-1"></span>**Gebruikershandleiding netwerk – overzicht van de hoofdstukken (NC-9100h)**

![](_page_48_Figure_3.jpeg)

![](_page_48_Figure_4.jpeg)

![](_page_48_Picture_226.jpeg)

#### <span id="page-49-1"></span>**De BRAdmin Professional configuratietool**  installeren van<br>de machine **installeren (alleen voor gebruikers van Windows®)** installeren van de machine De BRAdmin Professional softwaretool is ontworpen om de apparaten te beheren die zijn aangesloten op het Brother netwerk, zoals netwerkprinters en/of multifunctionele netwerkapparaten in een Local Area Network (LAN) omgeving. BRAdmin Professional kan ook worden gebruikt om apparaten van andere producenten te beheren die SNMP (Simple Network Management Protocol) ondersteunen. Voor meer informatie over BRAdmin Professional surft u naar<http://solutions.brother.com> ® Windows g<br>DSD Steek de CD-ROM voor uw Klik op Netwerk applicatie voor de optionele besturingssysteem in uw CD-ROM-station. NC-9100h. Het beginscherm wordt automatisch weergegeven. brother Volg de instructies op uw scherm. Windows® Parallel  $\overline{\mathbf{a}}$ 2 Klik op het pictogram **Software-K** as **installatieprogramma** in het menuscherm. 4 Klik op **BRAdmin Professional** en volg de Windows ®<br>® Parallel instructies op het scherm. brother DCP-8025D MFL-Pro Suite 5<br>Z Software-installatieprogramma brother **S** On line registratie Documentatie Webland Solutions Center  $2$  Help *l*indows<sup>®</sup><br>Network Windows 内<br>内 **Web BRAdmin (Alleen voor gebruikers van Windows®)** ® Macintosh g<br>DSD Brother ontwikkelde ook Web BRAdmin, een netwerksoftwaretool voor bedrijven, voor het beheer van Brother en andere SNMP apparaten in grotere LAN/WAN omgevingen. Deze software is webserver based en vereist de installatie van de Microsoft Internet acintosh<sup>®</sup><br>Network Macintosh

<span id="page-49-0"></span>Information Server en Sun Java client software. Voor meer informatie over de Web BRAdmin software of om deze software te downloaden, surft u naar [http://solutions.brother.com/](http://solutions.brother.com/webbradmin) [webbradmin](http://solutions.brother.com/webbradmin)

### <span id="page-50-0"></span> **Stel uw IP-adres, Subnetmasker en Gateway in met BRAdmin Professional (Alleen voor gebruikers van Windows®)**

1 Start BRAdmin Professional en selecteer **TCP/IP**.

![](_page_50_Picture_91.jpeg)

2 Selecteer **Actieve apparaten zoeken** in het menu **Apparaten**. BRAdmin zoekt nu automatisch naar

![](_page_50_Picture_4.jpeg)

3 Dubbelklik op het nieuwe apparaat.

![](_page_50_Picture_92.jpeg)

4 Voer het **IP adres**, **Subnetmasker** en **Gateway** in en klik op **OK**.

![](_page_50_Picture_93.jpeg)

5 De adresgegevens voor de printer worden opgeslagen.

## <span id="page-51-0"></span>**Toebehoren**

De DCP heeft volgende toebehoren. U kunt de mogelijkheden van uw DCP uitbreiden met deze accessoires.

![](_page_51_Picture_139.jpeg)

## <span id="page-51-1"></span>**Vervangbare gebruiksartikelen**

![](_page_51_Picture_140.jpeg)

®

#### **Handelsmerken**

Het Brother-logo is een wettig gedeponeerd handelsmerk van Brother Industries, Ltd.

Brother is een wettig gedeponeerd handelsmerk van Brother Industries, Ltd.

Multi-Function Link is een wettig gedeponeerd handelsmerk van Brother International Corporation.

© Copyright 2003 Brother Industries, Ltd. Alle rechten voorbehouden.

Windows, Microsoft en Windows NT zijn wettig gedeponeerde handelsmerken van Microsoft in de VS en andere landen.

Macintosh, QuickDraw, iMac en iBook zijn handelsmerken of wettig gedeponeerde handelsmerken Apple Computer, Inc.

Postscript en Postscript Level 3 zijn geregistreerde handelsmerken van Adobe Systems Incorporated. PaperPort en TextBridge zijn wettig gedeponeerde handelsmerken van ScanSoft, Inc.

Presto! PageManager is een wettig gedeponeerd handelsmerk van NewSoft Technology Corporation.

Elk bedrijf wiens software in deze handleiding wordt vermeld, heeft een softwarelicentieovereenkomst die specifiek bedoeld is voor de desbetreffende programma's.

**Alle andere merknamen en productnamen die in deze handleiding worden gebruikt, zijn wettig gedeponeerde handelsmerken van de desbetreffende bedrijven.**

#### **Samenstelling en publicatie**

Deze handleiding is samengesteld en gepubliceerd onder supervisie van Brother Industries, Ltd. De nieuwste productgegevens en specificaties zijn in deze handleiding verwerkt.

De inhoud van deze handleiding en de specificaties van het product kunnen zonder voorafgaande kennisgeving worden gewijzigd.

Brother behoudt zich het recht voor om de specificaties en de inhoud van deze handleiding zonder voorafgaande kennisgeving te wijzigen. Brother is niet verantwoordelijk voor enige schade, met inbegrip van gevolgschade, voortvloeiend uit het gebruik van deze handleiding of de daarin beschreven producten, inclusief maar niet beperkt tot zetfouten en andere fouten in deze publicatie.

Dit product is bedoeld voor gebruik in een professionele omgeving.

©2003 Brother Industries, Ltd.

![](_page_53_Picture_0.jpeg)

DUT/BEL-DUT Versie A